2024 год

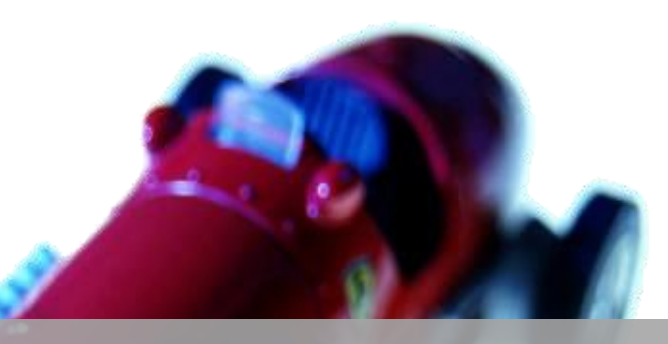

МОУ «СОШ№3» С.П.БАКСАНЕНОК

КОНСПЕКТ ОТКРЫТОГО УРОКА НА ТЕМУ: «МИГАНИЕ СВЕТОДИОДОМ».

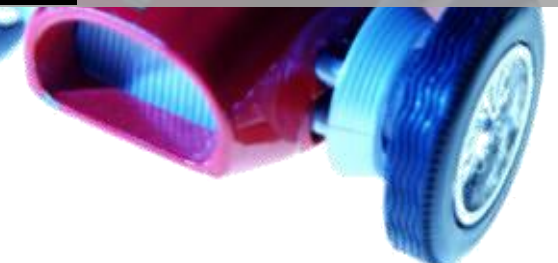

Педагог дополнительного образования: Гукова Заира Азреталиевна

## **Открытый урок на тему «Гирлянды»**

Цели урока:

1. Познакомить учащихся с базовыми принципами программирования на базе Arduino;

2. Научить учащихся создавать простую программу для мигания светодиодом на платформе Arduino;

3. Показать применение циклических инструкций в программировании микроконтроллеров.

Задачи урока:

- 1. Введение в мир микроконтроллеров и платформы Arduino;
- 2. Демонстрация примера программы для мигания светодиодом;
- 3. Объяснение работы программы и основных команд Arduino;
- 4. Практическое выполнение задания: написание и загрузка программы для мигания светодиодом;
- 5. Тестирование программы на практике.

## **Добрый день!**

Рада приветствовать вас на урок робототехники и программирования! Сегодня мы одна команда. Будем помогать друг другу. Поэтому давайте познакомимся! Меня зовут Заира Азреталиевна, я сегодня буду вашим преподавателем программирования.

Мне интересно программирование, потому что оно позволяет создавать игры, анимацию, решать интересные научные задачи, и поскольку программирование очень похоже на человеческие способности.

Для начала что такое Arduino?

Arduino- это платформа для программирования проектов, основанных на языке простом и понятном микроконтроллеру. Для достижения цели нам нужно совершить 5 шагов.

**Шаг1:** Подготовка оборудования:

Для начала нам понадобятся следующие материалы:

- плата ArduinoUno
- USB кабель подключения Arduino к компьютеру.

- светодиод

- резистр 220 Ом

- компьютер с установленной средой разработки ArduinoIDE

**Шаг 2**: Подготовка программы:

Откройте ArduinoIDE на ноутбуке и создайте новый проект.

Вставьте следующий код в редактор:

**intled = 13;//(от английского integer-целое число) один из более часто используемых типов данных для хранения чисел,int занимает 2 байта памяти.**

**voidsetup () { //это функция вызывается один раз при запуске программы и позволяет задать нужные параметры для корректной работы микроконтроллера.**

```
pinMode (led, OUTPUT);// Цифровой вход/выход настроен
```
**}**

**voidloop () {// Функция работает циклично и запускает заново по завершению бесконечное количество раз**

```
digitalWrite (13, HIGH);//Вход
```
**delay (1000);// Останавливает выполнение программы на заданное в параметре количество миллисекунд. Включение.**

```
digitalWrite (13, LOW);// Выход
```
**delay (1000);// Останавливает выполнение программы на заданное в параметре количество миллисекунд. Выключение.**

**}**

**{}- определяют начало и конец блока. За {всегда должна следовать }.**

**Шаг 3:** Подключаем внешний светодиод.

Присоедините одну его ножку к выходу13 через резистор 220 Ом, а вторую ножку к GND;

**Шаг 4:** Загрузите программу на Arduino.

Подключите Arduino к компьютеру с помощью USB – кабеля. Выберите правильную плату и порт в меню в ArduinoIDE и загрузите программу на Arduino.

**Шаг 5:** Наблюдение за результатом.

После загрузки программы на Arduino, светодиод будет мигать каждую секунду. Вы можете изменить время мигания, изменив значения в функции **delay**.

Этот простой проект демонстрирует, как легко и быстро можно начать программировать на Arduino. Можно экспериментировать с кодом, создавать новые проекты и расширять свои знания программирования на Arduino.

**Спасибо большое за ваши ответы! Мне очень приятно, что вам сегодня было интересно. Мне тоже было очень волнительно, очень хотелось, чтобы урок получился насыщенным и полезным**.

Вставьте следующий код в редактор: **intled = 13; void setup () { pinMode (led, OUTPUT); } void loop () { digitalWrite (13, HIGH); delay(1000); digitalWrite (13, LOW); delay(1000); }**